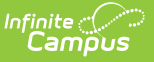

## **Step 3. Print Pre-Notice Letters (FRAM)** Last Modified on 03/10/2025 10:57 pm

Tool Search: Verification

Printing this letter officially begins the verification process. If you do not want to use the Campus default templates for Pre-Notice letters, custom letters may be created in FRAM [Communication](http://kb.infinitecampus.com/help/fram-communication-fram-communication).

## **Printing 1st Pre-Notice Letter**

After applications have been reviewed and removed/replaced as necessary, the 1st Pre-Notice Letters can be printed and sent to households.

A letter is generated for each pending application in the verification sample and is addressed to the application signer.

Modify the **Due Date** field on the Verification [Preferences](https://kb.infinitecampus.com/help/fram-preferences-fram-preferences#verification-preferences) in FRAM Preferences to indicate the date by which the requested verification materials should be returned to the district. This date is inserted in the second (date) field of the Pre-Notice letter.

- 1. Click **View** for the verification for which the 1st Pre-Notice letter should be printed is selected.
- 2. Select **1st Pre Notice** from Print Type.

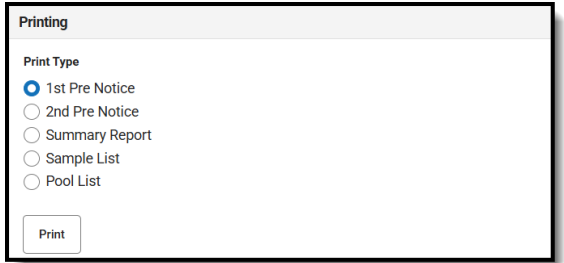

3. Click **Print**.

## **Result**

The letter is displayed in a new tab.

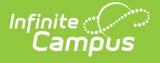

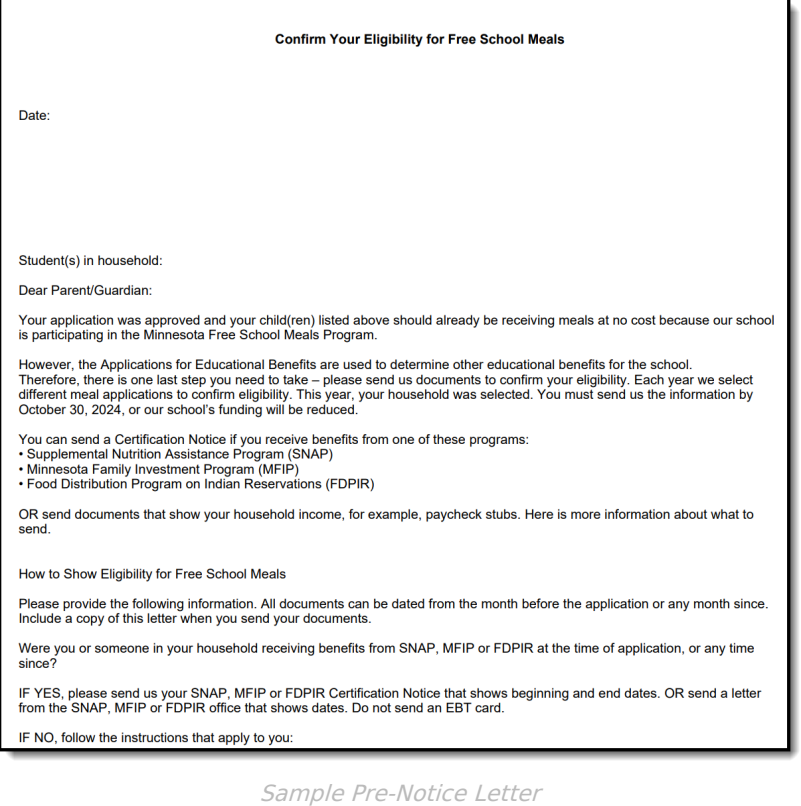

The date on which the 1st Pre-Notice letter is generated will be populated in the **1st Contact Date** fields of the Application Status for each application.

If you need to replace an application after printing pre-notice letters, click the Replace button next to the application. This should only be used if a household leaves the district prior to verification being completed and verification information cannot be gathered.